Цифровой тахограф EFAS V2 RUS

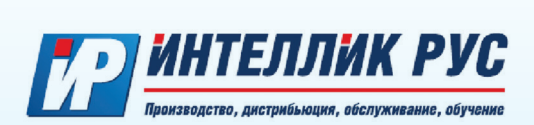

# **РУКОВОДСТВО ПО ЭКСПЛУАТАЦИИ ТАХОГРАФА EFAS V2 RUS**

информация для водителей, предприятий и контролирующих органов по использованию цифрового тахографа

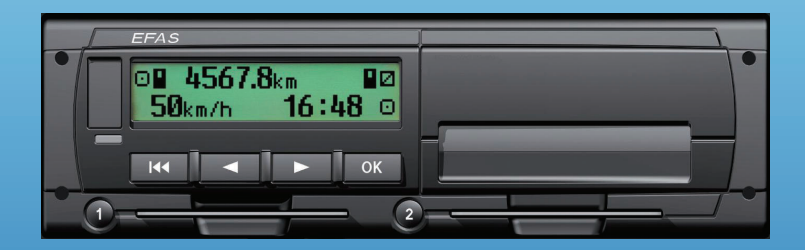

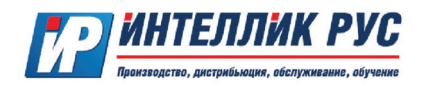

#### **Авторские права**

Информация в настоящем руководстве не может быть изменена без предварительного уведомления ООО «ИНТЕЛЛИК РУС».

ООО «ИНТЕЛЛИК РУС» не несет никаких дополнительных обязательств по настоящему руководству. Использование и копирование разрешается только в соответствии с контрактными соглашениями.

При любых обстоятельствах запрещено без письменного разрешения ООО «ИНТЕЛЛИК РУС» копировать, воспроизводить, хранить в поисковых системах или переводить на другой язык любую часть или весь документ в любой форме.

Изменения технических деталей, описания, спецификации и иллюстраций в настоящем руководстве защищены.

#### **© Copyright 2013** ИНТЕЛЛИК РУС, ООО.

Употребляемые обозначения и названия являются торговыми марками или торговыми марками соответствующих владельцев.

Цифровой тахограф EFAS V2 RUS был разработан компанией «Intellic Germany GmbH» по поручению ООО «ИНТЕЛЛИК РУС» и распространяется через фирму ООО «ТАХОСЕРВИС-БАЛТ».

ООО «ТАХОСЕРВИС-БАЛТ»

238310, Россия, Калининградская область, Гурьевский район, поселок Малое Исаково, улица Мелиоративная, дом 1 тел. /факс: 8 (4012) 597753, 597991, 385060, тел. 8 (9062) 385060 info@tahograf.ru, www.tahograf.ru, www.efas-3.ru

Ответственный за содержание: ООО «ИНТЕЛЛИК РУС» 238310, Россия, Калининградская область, Гурьевский район, поселок Малое Исаково, улица Мелиоративная, дом 7

Производитель: ООО «ИНТЕЛЛИК РУС» 238310, Россия, Калининградская область, Гурьевский район, поселок Малое Исаково, улица Мелиоративная, дом 7

#### **Содержание**

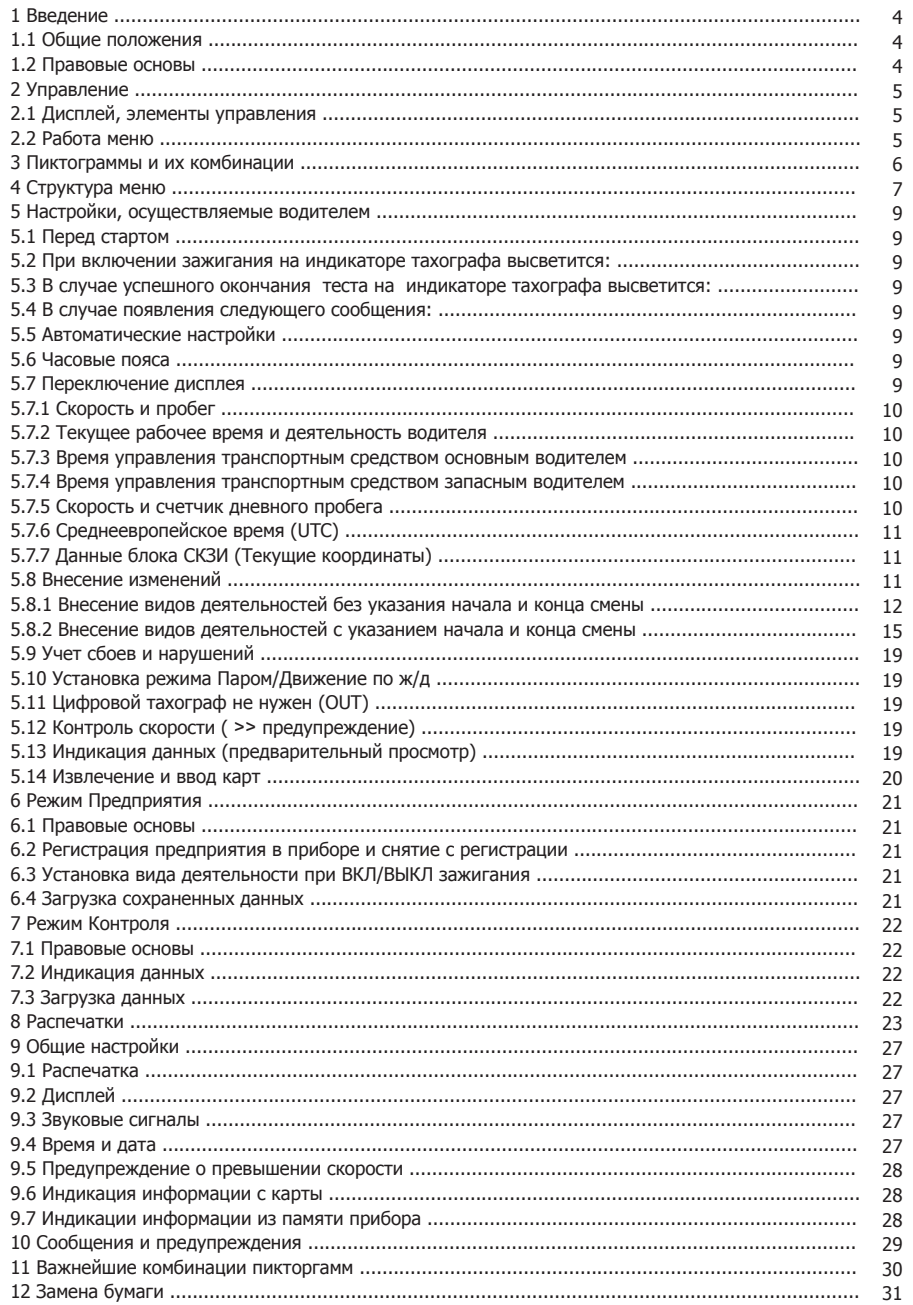

#### **1 Введение**

#### **1.1 Общие положения**

Цифровой тахограф EFAS V2 RUS ведет учет данных о времени движения, отдыха, рабочего времени и времени подготовки к вождению водителя. Кроме этого EFAS V2 RUS записывает скорость автомобиля и пройденное расстояние. Записанные с EFAS V2 RUS данные используются в качестве доказательств для контролирующих органов, таких как полиция.

Цифровой тахограф EFAS V2 RUS соответствует требованиям, изложенным в приказе Министерства транспорта РФ №36 от 13 февраля 2013 г. «Об утверждении требований к тахографам, устанавливаемым на транспортные средства, категории и видов транспортных средств, оснащаемых тахографами, правил использования, обслуживания и контроля работы тахографов, установленных на транспортные средства», техническим условиям в соответствии с Регламентом (ЕС) № 1360/2002 от 13 июля 2002 г. в седьмой редакции, Регламенту (ЕС) № 1266/2009 от 16 декабря 2009 г.

Это руководство предназначено для всех водителей, использующих EFAS V2 RUS. Настоящее руководство описывает технически грамотное использование цифровых тахографов EFAS V2 RUS, с учетом соответствующих предписаний. Просим Вас внимательно ознакомиться с разделами руководства по эксплуатации и убедиться, что Вы знакомы с работой EFAS V2 RUS.

#### **1.2 Правовые основы**

Использование цифровых тахографов осуществляется в соответствии с приказом Министерства транспорта РФ №36 от 13 февраля 2013 г., в котором устанавливается ряд обязательств для водителей и владельцев транспортных средств:

▪ на транспортное средство для перевозки грузов и/или пассажиров должен быть установлен тахограф в случае, если его установка предусмотрена законодательством Российской Федерации;

▪ установленный на транспортное средство тахограф имеет документы, подтверждающие, что сведения о нем внесены в перечень моделей тахографов;

▪ установленный на транспортное средство тахограф активизирован в установленном порядке (осуществляется взаимная аутентификация карт и блока СКЗИ тахографа);

 $\cdot$  тахограф работает исправно, не блокирован и не подвергнут модификации;

#### Водителям запрещается:

▪ осуществление перевозки с неработающим (блокированным, подвергшимся модификации или неисправным) или с не соответствующим установленным требованиям тахографом в случае, если его установка на транспортном средстве предусмотрена законодательством Российской Федерации;

▪ использование тахографа, срок эксплуатации которого закончился;

▪ использование тахографа с блоком СКЗИ тахографа, у которого закончился срок эксплуатации;

 $\cdot$  использование тахографа, не включенного в перечень моделей тахографов;

▪ блокирование, корректировка, модификация или фальсификация регистрируемой тахографом информации;

▪ уничтожение данных, хранящихся в тахографе и на карте водителя, а также распечаток тахографа.

Если батарея транспортного средства отключена, а карта мастерской не вставлена в считывающее устройство EFAS V2 RUS фиксирует прерывание работы прибора. Отключение батареи транспортного средства рекомендуется только в условиях сертифицированной мастерской, при вставленной сервисной карте. Регулярная проверка (калибровка) цифрового тахографа EFAS V2 RUS должна производиться не реже одного раза в течение 24 месяцев в условиях авторизованной мастерской.

Кроме того, калибровка EFAS V2 RUS должна быть проведена в следующих случаях:

▪ ремонт EFAS V2 RUS;

▪ изменения характеристического коэффициента транспортного средства;

▪ изменения регистрационного номера транспортного средства;

▪ замены в тахографе блока СКЗИ тахографа;

▪ замены шин;

▪ отклонение установленного в приборе времени от правильного более чем на 20 минут.

Обратите внимание на особенности в использовании прибора при перевозке опасных грузов. Водитель обязан соблюдать правила использования цифрового тахографа EFAS V2 RUS и карточки водителя. В случае поломки цифрового тахографа EFAS V2 RUS, Вы должны, на время неисправности прибора, делать отметки на оборотной стороне распечатки или отдельном листе бумаги о своей деятельности. Записи подписываются водителем, с указанием ФИО водителя и номера его карточки. В случае потери, повреждения или неисправности карты водителя, Вы должны в конце поездки осуществить распечатку данных за последние 24 часа (см.главу 8) и заверить ее личными данными и подписью. Информация о повреждении, неисправности или утери водительской карты должна быть немедленно представлена в соответствующие компетентные органы.

Водитель обязан:

▪ по требованию представителей контрольных органов предоставлять доступ к тахографу и карте

водителя, а также осуществлять по их требованию вывод на печать информации в виде соответствующих распечаток;

- осуществлять вывод на печать информации;
- не использовать загрязненную либо поврежденную карту водителя;
- не извлекать карту во время движения транспортного средства;
- не использовать карту водителя по истечении срока ее действия;

▪ обеспечить эксплуатацию тахографа в соответствии с Правилами использования тахографов, установленных на транспортных средствах, и руководством по эксплуатации организации-изготовителя тахографа.

.<br>Руководство транспортного предприятия должно осуществлять контроль за правильностью использования цифровых тахографов и карточек тахографов EFAS V2 RUS. Данные транспортных средств и калибровочные данные должны вводиться только в условиях авторизованного сервисного центра. Убедитесь, что Ваши сотрудники осуществляют эксплуатацию цифровых тахографов и применяют свои карты водителей должным образом и в рамках предписанных законодательством периодов труда и отдыха.

#### **2 Управление**

## **2.1 Дисплей, элементы управления**

Цифровой тахограф EFAS V2 RUS обладает следующими элементами управления:

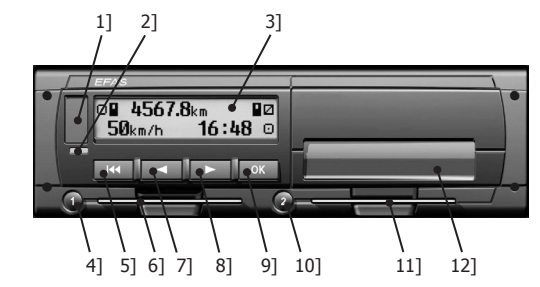

1] Крышка сервисного интерфейса (заглушка)

2] Красный индикатор для отображения режимов эксплуатации

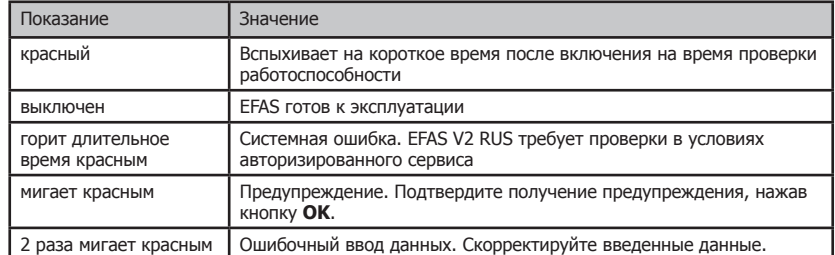

3] Буквенно-цифровой дисплей

4] Кнопка водителя **1** (Водитель 1). Кратковременное нажатие означает смену (переключение) деятельности водителя. При длительном удерживании последует выброс карты.

- 51 Кнопка «Назад» **14** (назад, прервать)
- 6] Слот карты водителя
- 7] Кнопка управления (Обратно/возврат к предыдущему действию)
- 8] Кнопка управления (Вперед/переход к следующему действию)
- 9] Кнопка **OK** (Вызов главного меню, подтверждение)

10] Кнопка водителя **2** (Водитель 2). Кратковременное нажатие означает смену (переключение) деятельности водителя. При длительном удерживании последует выброс карты.

- 11] Слот карты водителя **2** (при двух водителях)
- 12] Печатающий модуль (пошаговую инструкцию по замене бумаги см. на стр. 31)

#### **2.2 Работа меню**

1. Нажмите **OK**. Появится Главное Меню.

- 2. С помощью кнопок управления (и ) выберите нужное Вам меню.
- 3. Нажмите **OK** для подтверждения выбора. Появится следующее подменю.

4. Повторите шаги 2 и 3 пока не появится нужная Вам позиция.

5. С помощью кнопки Вы можете вернуться к предыдущей позиции.

Кроме того, меню, которое Вы должны выбрать, обозначено стрелкой (-). Стрелка означает, что соответствующее меню выбирается при помощи кнопок управления, выбор подтверждается кнопкой **OK**. Структура Меню представлена в Главе 4.

## **3 Пиктограммы и их комбинации**

## **Символ Значение**

- Время подготовки к вождению, текущее время подготовки к вождению
- Движение, водитель, режим работы: «РАБОТА», непрерывное время управление ТС
- н станих, текущее время отдыха<br>• Работа, текущее рабочее врем
- Работа, текущее рабочее время
- **Перерыв, суммарное время перерыва**<br>2 Неизвестно
- ? Неизвестно<br>∩ Предприяти
- Предприятие, режим работы: «ПРЕДПРИЯТИЕ»
- п инспектор, режим работы: «ПРОВЕРКА»<br>Т Мастерская/Сервис, режим работы: «КА
- Т Мастерская/Сервис, режим работы: «КАЛИБРОВКА»<br>В Производитель, тахограф не активирован
- Производитель, тахограф не активирован
- 1 Слот карты водителя
- 2 Слот карты водителя 2, второй водитель<br>■ Вставлена действительная карта
- –<br>В Вставлена действительная карта<br>В Вставлена недействительная кар
- в Вставлена недействительная карта; см. Указания<br>В При выключенном зажигании карта не может быт
- при выключенном зажигании карта не может быть извлечена
- 
- ® Часы<br>∏ Диспл ∏ Дисплей<br>∓ Внешняя
- Внешняя загрузка данных, считывание
- Электропитание
- $\overline{\mathbf{r}}$  Принтер, распечатка<br>Л Датчик
- Датчик
- **•** Размер шин<br>д Пранспортно
- д транспортное средство, блок тахографа (Тахограф)<br>ОUT Контрольной прибор не нужен (= «ОUT OF SCOPE»)
- $K$ онтрольной прибор не нужен (= «OUT OF SCOPE»)
- ления и подача ТС
- ! Событие
- х Нарушение<br>В Начало раб
- н Начало рабочего дня<br>Начало рабочего дня
- Конец рабочего дня
- Место, местное время<br>М Ввод деятельности во
- M Ввод деятельности водителя вручную<br>В Безопасность
- **а** Безопасность<br>> Скорость
- > Скорость<br>Σ Всего, сν
- $\Sigma$  Всего, суммарно<br>24h Дневные данные
- Дневные данные
- I Недельные данные<br>II Ланные за две неде
- II Данные за две недели<br>
+ От или до От или до
- 
- > Текущая настройка (меню)<br>**ПЯТ** Активировано летнее врем: Активировано летнее время
- 
- <u>
Предупреждение</u> о скорости<br> **Q∩+** Регистрация предприятия в Е
- $\overline{a}$  **Defact** Pervet Paulus предприятия в EFAS V2 RUS<br>**+** and CHATTURE предприятия с регистрации в EFA Снятие предприятия с регистрации в EFAS V2 RUS
- 
- --- Нет карты
- ⊟→ Карта действительна до<br>∩⊟ Карта водителя
- о∎ Карта водителя<br>∩∎ Карта предприя
- **ОП серева Карта предприятия**<br>ПП серева Контрольная карта **ПР КОНТРОЛЬНАЯ КАРТА**<br>ПР Сервисная карта
- **ТП Сервисная карта**<br>ОНТ+ Контрольный при
- Контрольный прибор не нужен Начало
- OUT Контрольный прибор не нужен Конец

Дальнейшие комбинации пиктограмм Вы можете найти в конце настоящего Руководства.

## **4 Структура меню**

Структура Меню цифрового тахографа EFAS V2 RUS представлена на следующем рисунке. От установленного режима работы зависит, какие пункты меню будут доступны. Режим работы выбирается при вставленной в слот прибора соответствующей карте. На схеме применены следующие пояснения:

- \*1) Только при вставленной сервисной карте. Режим работы («КАЛИБРОВКА»)
- \*2) Применяется только для установленного в настоящее время предприятия
- \*3) Доступ варьируется (зависит от установленных параметров)
- \*4) Доступно только при режимах работы «ПРЕДПРИЯТИЕ» и «КАЛИБРОВКА»
- \*5) Только при вставленной водительской или сервисной карте
- \*6) Доступно только при подключении оборудования для загрузки данных
- \*7) Только для режима работы «ПРЕДПРИЯТИЕ» и только если карта предприятия принадлежит предприятию, активировавшему последнюю блокировку
- \*8) Только при вставленной карте предприятия, сервисной или контрольной карте
- \*9) Только при вставленной контрольной карте

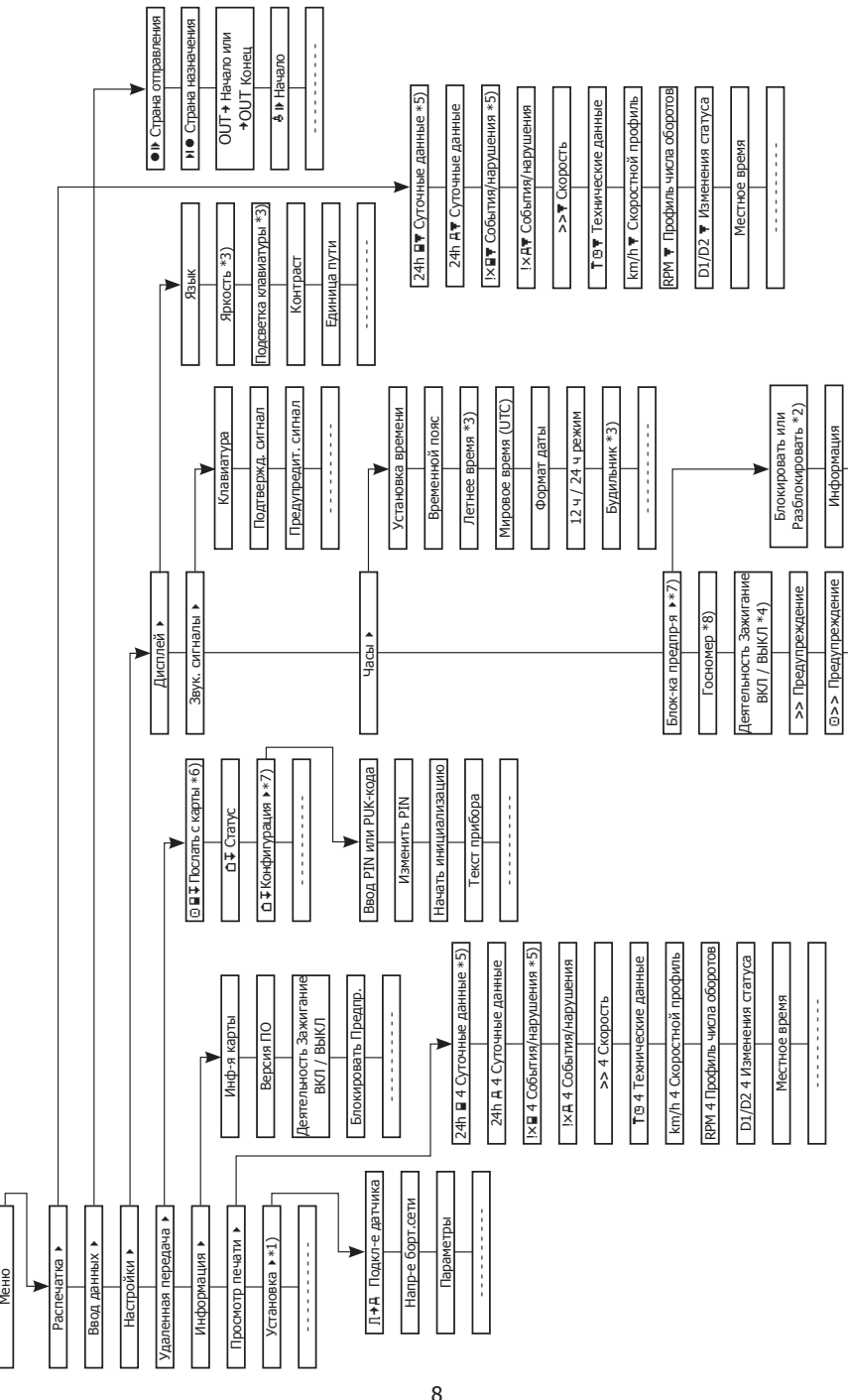

## **5 Настройки, осуществляемые водителем**

#### **5.1** Перед стартом

**5.2** При включении зажигания на индикаторе тахографа высветится:

**5.3** В случае успешного окончания теста на индикаторе тахографа высветится:

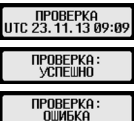

**5.4** В случае появления следующего сообщения:

с помощью кнопок управления выведите на экран полное сообщение и запишите его. Обратитесь в авто ризированный сервис для проверки или замены тахографа в случае, если сообщение появится после повторного запуска.

Перед тем, как начать поездку, вставьте Вашу водительскую карту магнитной полосой кверху в левый слот тахографа. После установки карты выдается запрос на ввод PIN-кода. Ввод PIN-кода осуществля ется при помощи кнопок ◀ и ▶. Переход к следующему вводимому символу производится при нажатии кнопки **OK** .

ВНИМАНИЕ: ПОСЛЕ ТРЕХ НЕПРАВИЛЬНЫХ ПОПЫТОК ВВОДА PIN-КОДА КАРТА БЛОКИРУЕТСЯ.

После считывания данных с карты на приборе высветится Ваше имя, дата и время последней выемки карты.

Далее на экране появляется запрос, должны ли быть внесены изменения в деятельность за прошед ший день. Если да, то выберите с помощью кнопок управления **ДА**, и следуйте инструкции в Главе 5.5. В случае, если Вы не хотите вносить изменения, то выберите **НЕТ** и нажмите **OK**. После этого введите, используя кнопки управления, страну начала движения и нажмите **OK** .

В случае, если в кабине присутствует запасной водитель, он должен вставить свою водительскую карту в правый слот прибора и совершить все указанные выше действия основного водителя. Когда водители меняются местами, они должны соответственно поменять и карты, таким образом в левом слоте всегда находится карта водителя, управляющего в настоящий момент транспортным средством.

#### **5.5 Автоматические настройки**

В цифровом тахографе EFAS V2 RUS используется ряд автоматических настроек.

Как только транспортное средство приступает к движению, для водителя автоматически включается время вождения, для второго водителя – время готовности к движению.

Как только транспортное средство останавливается, для водителя включается автоматически рабо чее время. В случае, если между остановкой и началом нового движения проходит меньше двух минут, тахограф автоматически исправляет его на время движения.

Как только Вы выключаете зажигание, EFAS V2 RUS может автоматически регистрировать заранее запрограммированную деятельность. Дальнейшую информацию об этом Вы можете получить в Главе 6.

#### **5.6 Часовые пояса**

- - - - - - - - - -

- - - - - - - - - -

Так как Ваше транспортное средство двигается в различных часовых поясах, то запись производится по Универсальному координированному времени (UTC). Это усредненное время, в котором не применя ется летнее время. Распечатки могут производиться как по местному, так и по среднеевропейскому вре мени, причем только распечатки по среднеевропейскому времени имеют законную силу. Тем не менее, в целях упрощения, для установки и указании даты зачастую используется местное время.

Если Вы правильно установили в EFAS V2 RUS часовой пояс, цифровой тахограф сообщает в стан дартных уведомлениях местное время. Так называемый «локальный» значек позади указанного на прибо ре времени (напр. 17:23 •) обозначает местное время (при времени UTC значек не высвечивается). Обращайте внимание при всех указаниях времени, высвечивается ли местное или среднеевропейское время!

В большинстве среднеевропейских стран универсальное время UTC отстает на час от обычного зим него времени (MEZ). Для того, чтобы вычислить в зимний сезон универсальное время, вы должны отнять от московского времени 3 часа, в летний сезон - 4.

## **5.7 Переключение дисплея**

Пока на экране прибора не появляется никакого предупреждения и Вы не остановились на каком-ли бо пункте Меню, то Вы можете с помощью кнопок управления ( или ) вывести на экран следующии показатели:

- 1. Скорость и Пробег (стандартное сообщение)
- 2. Текущее рабочее время и Деятельность водителя
- 3. Время управления транспортным средством основного водителя
- 4. Время управления транспортным средством запасного водителя
- 5. Счетчик скорости и дневного пробега

6. Универсальное координированное время (UTC)

7. Данные блока СКЗИ (Текущие координаты)

Во время движения доступны только опции № 1, 2 и 5.

## **5.7.1 Скорость и Пробег**

## **□■ 4567.8km ■□**<br>50km/h 16≷48 □

- В первой строчке, слева направо, указывается следующая информация:
- Символ деятельности водителя (здесь: «ДВИЖЕНИЕ»)
- Символ карты указывает на вставленную в слот тахографа карту
- Символ не появляется, если карта не вставлена
- Текущее показание счетчика километража
- Символ карты указывает на вставленную в слот 2 тахографа карту Символ не появляется, если карта не вставлена
- Символ деятельности водителя (здесь: «ГОТОВНОСТЬ К ДВИЖЕНИЮ»)
- Во второй строчке показывается следующая информация:
- Текущая скорость в км/ч (возможна установка в миля/ч)
- Текущее время
- Символ текущего режима работы (здесь: «ДВИЖЕНИЕ»)

## **5.7.2 Текущее рабочее время и Деятельность водителя**

## 1001h45 #00h00<br>2001h45 16349 с

В первой строчке, слева направо, указывается следующая информация для основного водителя: ▪ Номер слота карты водителя

▪ Символ текущей деятельности водителя и ее продолжительность (здесь: «ВОЖДЕНИЕ»)

▪ Время перерыва в вождении (согласно Предписанию (ЕС) № 561/2006)

Во второй строчке показывается следующая информация для запасного водителя:

• Номер слота карты запасного водителя

- Символ текущей деятельности запасного водителя и ее (здесь: «ГОТОВНОСТЬ К ДВИЖЕНИЮ»)
- Текущее время
- Символ текущего режима работы (здесь: «РАБОТА»)

#### **5.7.3 Время управления транспортным средством основного водителя**

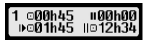

В первой строчке, слева направо, указывается следующая информация для основного водителя: ▪ Номер слота карты водителя: 1 = Основной водитель, 2 = Запасной водитель

- Символ управления и его длительность
- Общее время перерыва в вождении
- Во второй строчке показывается следующая информация:
- Общее время управления ТС за день
- Общее время управления ТС за последние две недели

### **5.7.4 Время управления транспортным средством запасного водителя**

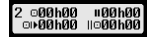

Аналогично с описанным в параграфе 5.4.3.

## **5.7.5 Скорость и счетчик дневного пробега**

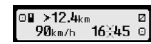

В первой строке, слева направо, указывается следующая информация:

- Символ деятельности водителя
- Символ карты указывает на вставленную в слот Карту водителя.
- При отсутствии в слоте Карты, символ не показывается
- Счётчик дневного пробега цифрового тахографа EFAS V2 RUS
- Символ карты указывает на вставленную в слот Карту запасного водителя. При отсутствии в слоте Карты, символ не показывается
- Символ деятельности запасного водителя
- Во второй строке указывается следующая информация:
- Текущая скорость ТС в км/ч (опционно в миля/ч)
- Местное время

• Символ текушего режима работы

## **5.7.6 Среднеевропейское время (UTC)**

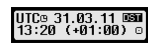

В первой строке, слева направо, указывается следующая информация:

- Пиктограмм UTC-Времени
- Дата
- Пиктограмм **ПЗТ** показывает, что на цифровом тахографе EFAS V2 RUS установлено летнее время. Если пиктограмм не высвечивается, установлено стандартное время
- Во второй строке указывается следующая информация:
- Текущее UTC-Bneмя
- Установленный в настоящее время часовой пояс (Отклонение от UTC-Времени)
- Символ текущего режима работы

#### **5.7.7 Данные блока СКЗИ (Текущие координаты)**

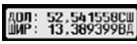

В первой строке, слева направо, указывается следующая информация:

- Долгота в градусах
- Во второй строке указывается следующая информация:
- Широта в градусах

## **5.8 Внесение изменений**

Если Вы, после того как вставили Карту водителя, хотите внести изменения в данные тахографа, выберите с помощью кнопок управления ( ♦ или **) ДА** и подтвердите выбор, нажав **OK**.

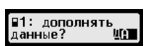

Также Водитель должен внести данные об окончании или продолжении рабочего периода.

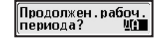

Далее в окне диалога EFAS выбирается деятельность, в которую Вы планируете внести изменения. Сначала на экране показывается дата и время последней выемки карты и появляется вопрос о времени окончания смены:

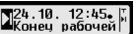

В случае, если Вы хотите внести изменения в события, произошедшие после последнего изъятия водительской карты, то нажмите **НЕТ**.

Изменения в события, произошедшие непосредственно перед тем, как Вы вставили карту в слот, производятся путем выбора опции **ДА** (одновременно с этим Вы подтверждаете окончание смены).

В данном окне диалога Вы можете внести изменения во время проведения выбранных режимов работы или событий (кроме «ВОЖДЕНИЯ»). Закрытие данного окна диалога сопровождается появлением

запроса «Подтвердить деятельность?». С помощью кнопки **OK** Вы можете подзапроса в подтвердить делгениюсть. В полощью кнопок травления выбрать другие опции (подтвердить, отменить, распечатать).

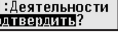

Во время ввода видов деятельности в правой половине дисплея отображается пиктограммы. Верхний символ показывает предыдущую деятельность, рабочий период или «┬» в случае начала ввода данных. Символ в середине показывает актуальную выбранную деятельность. Символ внизу «┴» показывает, что в нижней части дисплея высвечивается время ввода карты.

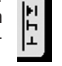

При ручном вводе видов деятельности действуют следующие правила:

▪ время начала деятельности невозможно установить ранее, чем время последнего извлечения карты водителя

▪ время начала последующей деятельности невозможно установить ранее времени завершения предыдущего введенного вручную вида деятельности

.<br>• время завершения деятельности невозможно установить позже, чем время последнего ввода карты водителя.

## **5.8.1 Внесение видов деятельностей без указания конца и начала смены**

Продолжение рабочего дня

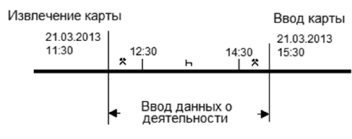

Вы остановились в 11:30 21/11/13 и извлекли карту водителя.<br>Вы выполняли другую работу до 12:30.<br>После 12:30 Вы отдыхали до 14:30.<br>После 14:30 Вы выполняли другую работу до 15:30.<br>После 14:30 Вы выполняли другую работу до

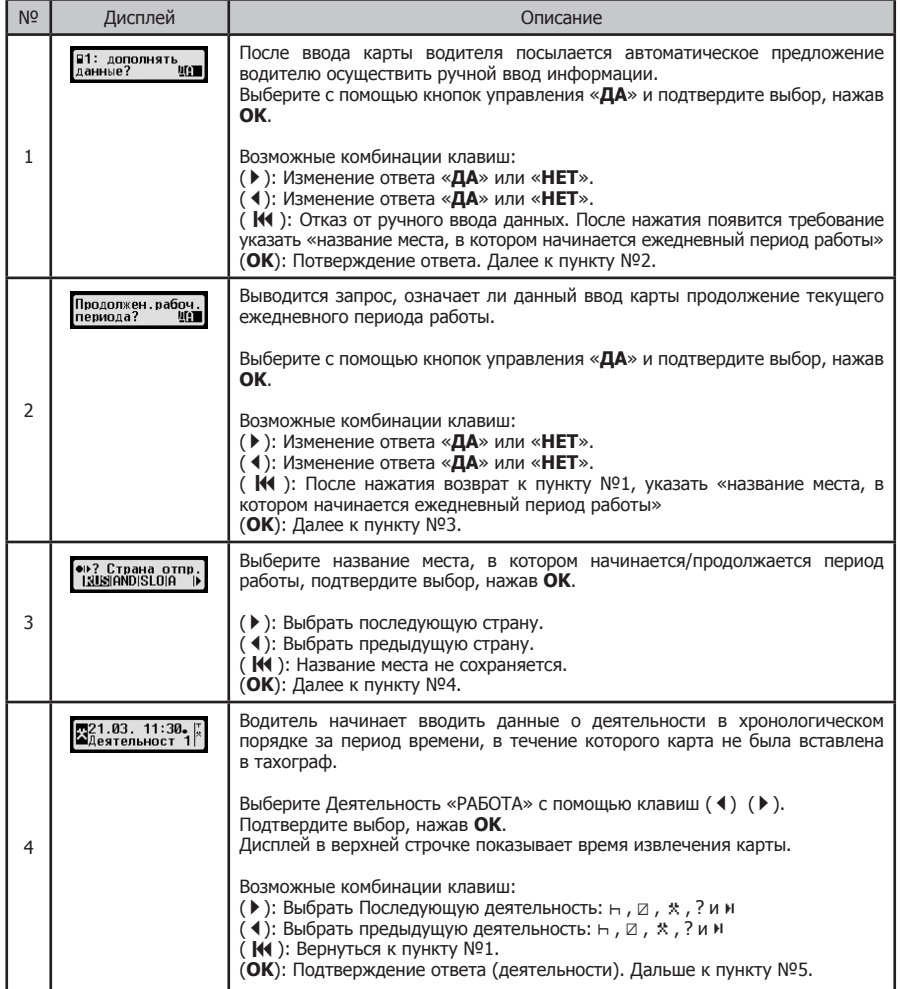

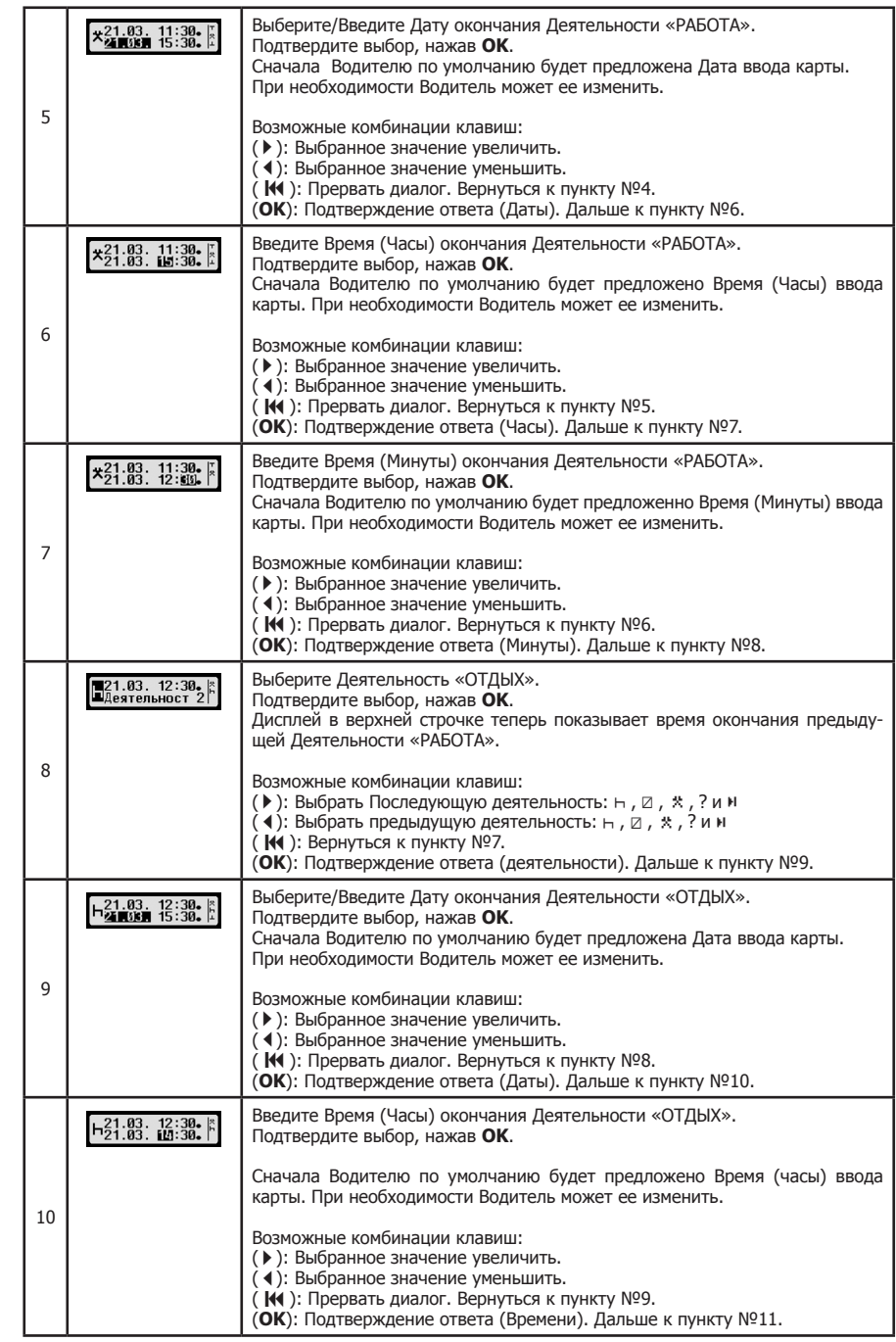

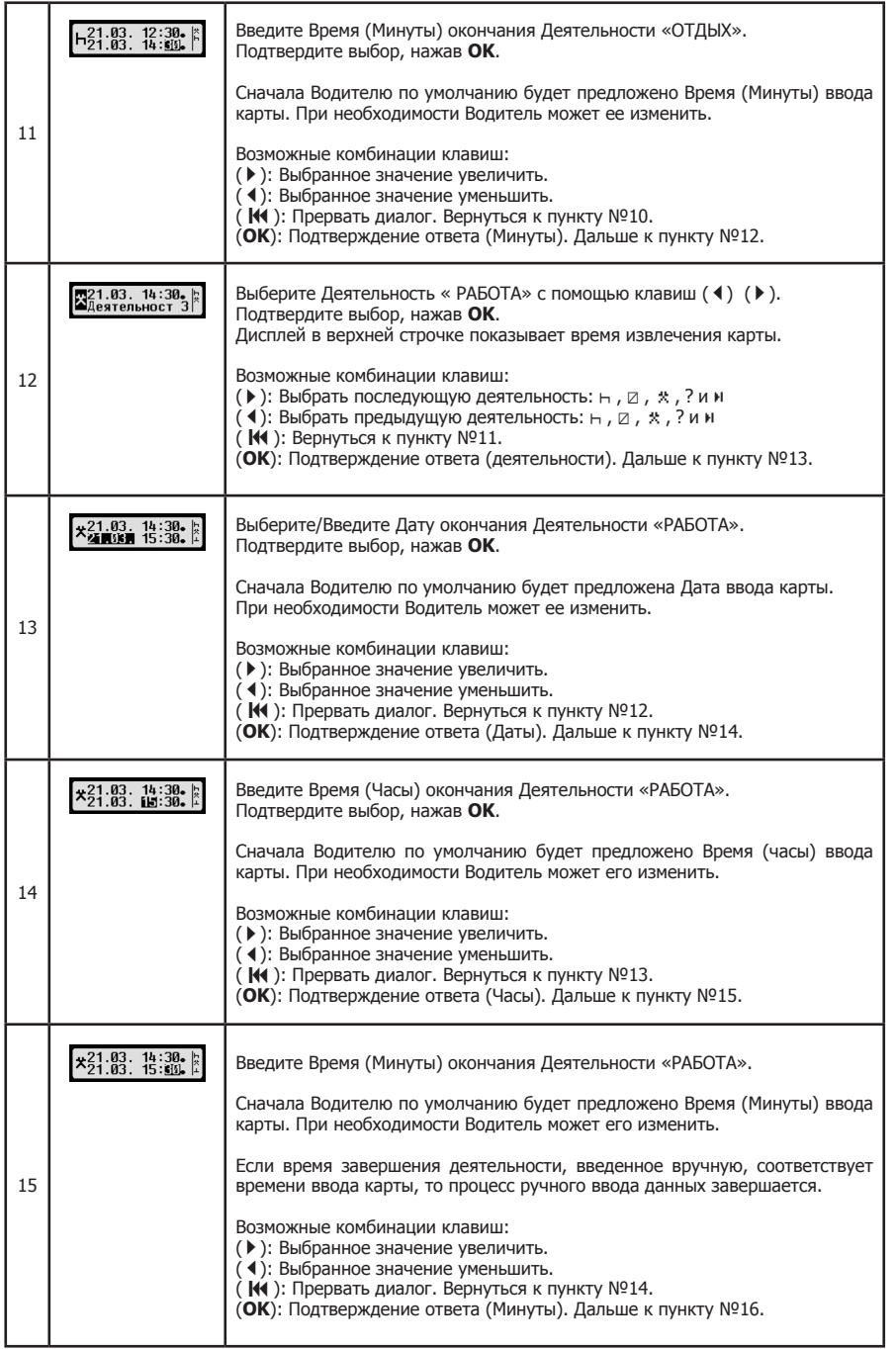

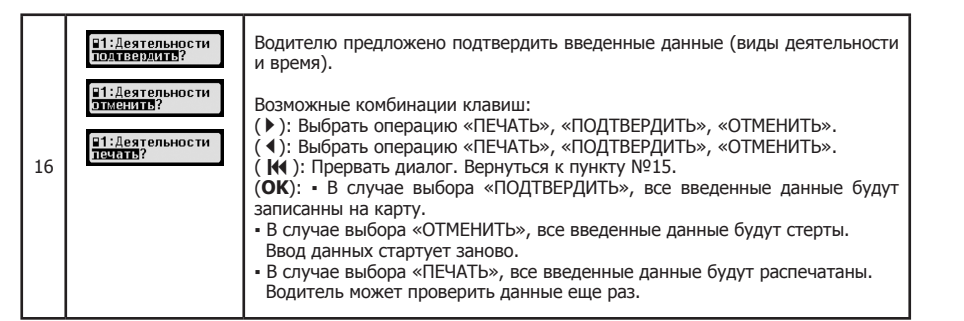

## **5.8.2 Внесение видов деятельностей с указанием конца и начала смены**

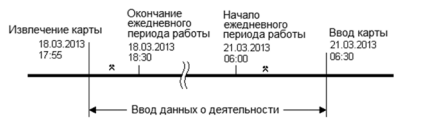

Вы остановились, в 17:55 18/103/13, и извлекли карту водителя. Вы выполняли другую работу(1) до 18:30. В 18:30 18/03/2013 закончился период работы (смена). В 06:00 21/03/2013 начался новый период работы (смена). С 06:00 Вы выполняли работу(2) до 06:30. Вы вставили карту водителя в 06:30, 21/03/13 и продолжаете рабочий период.

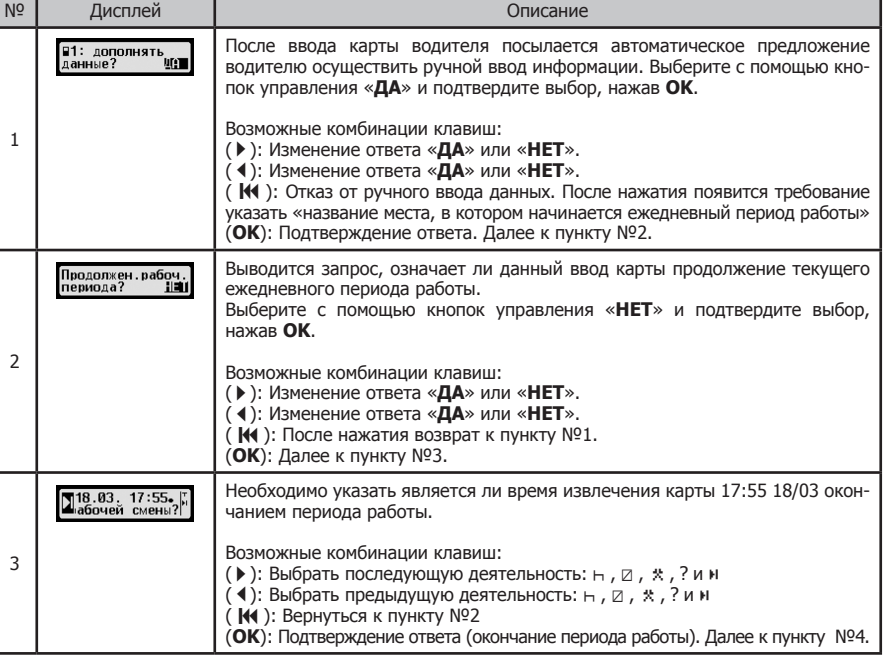

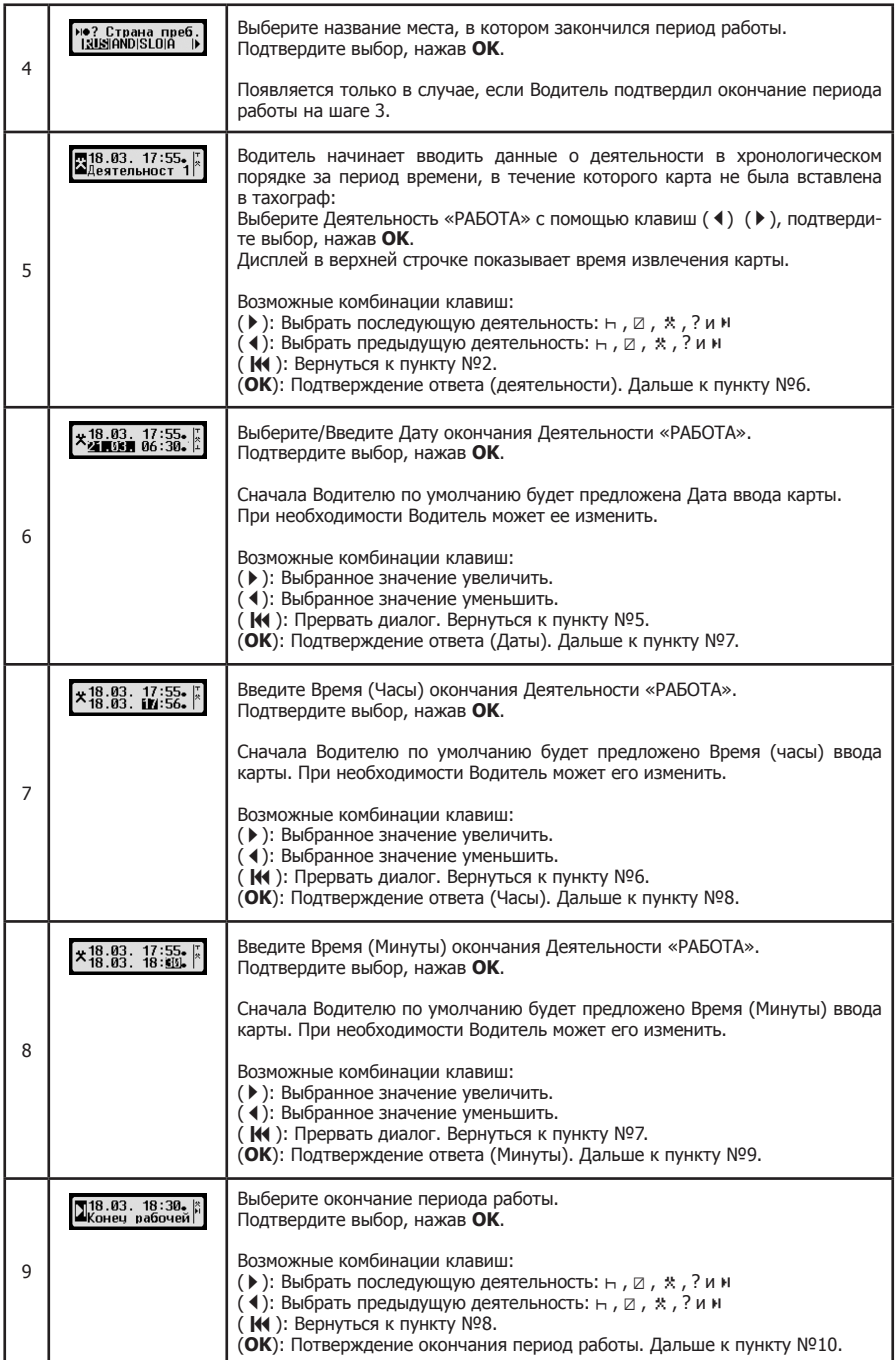

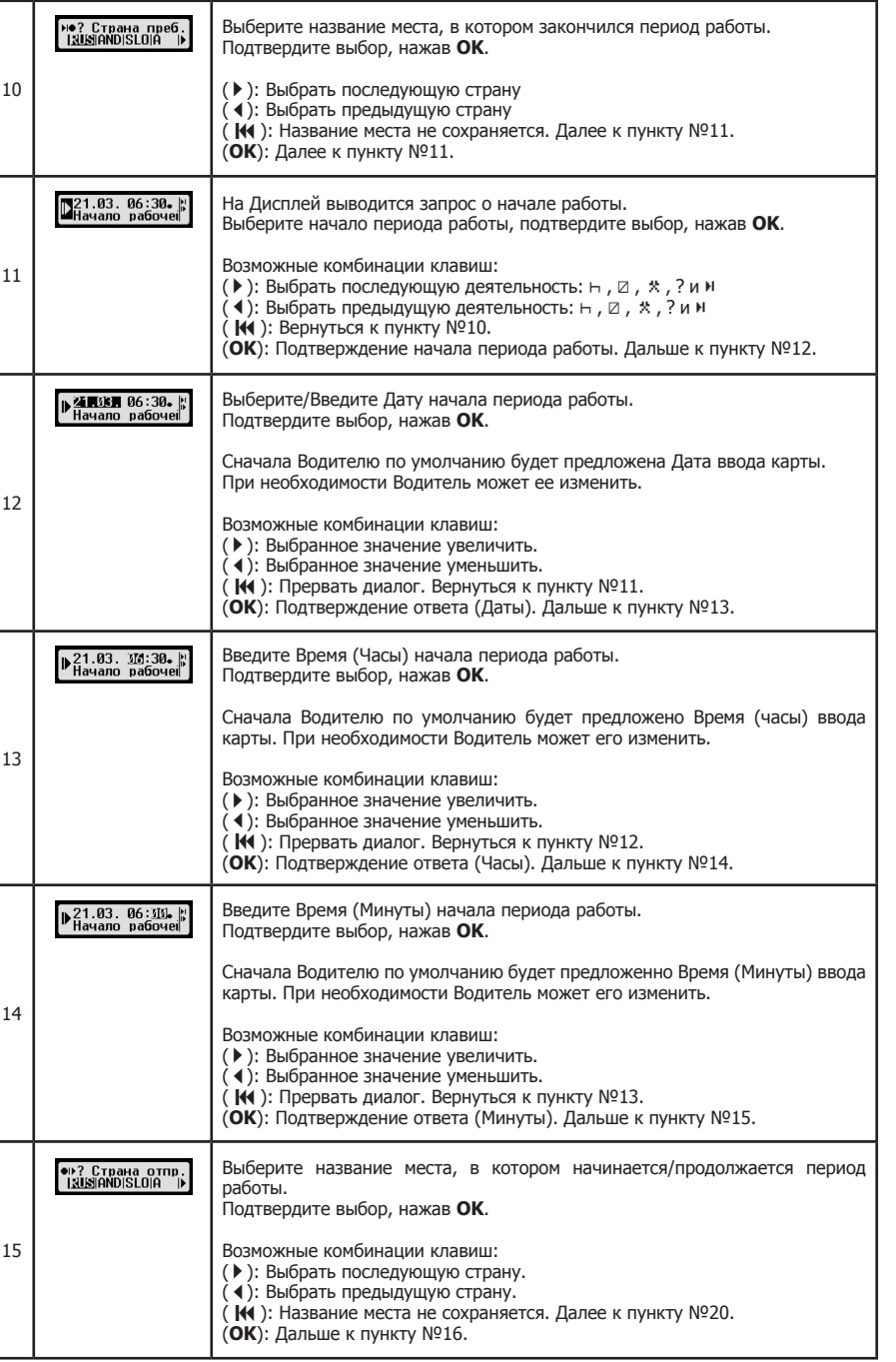

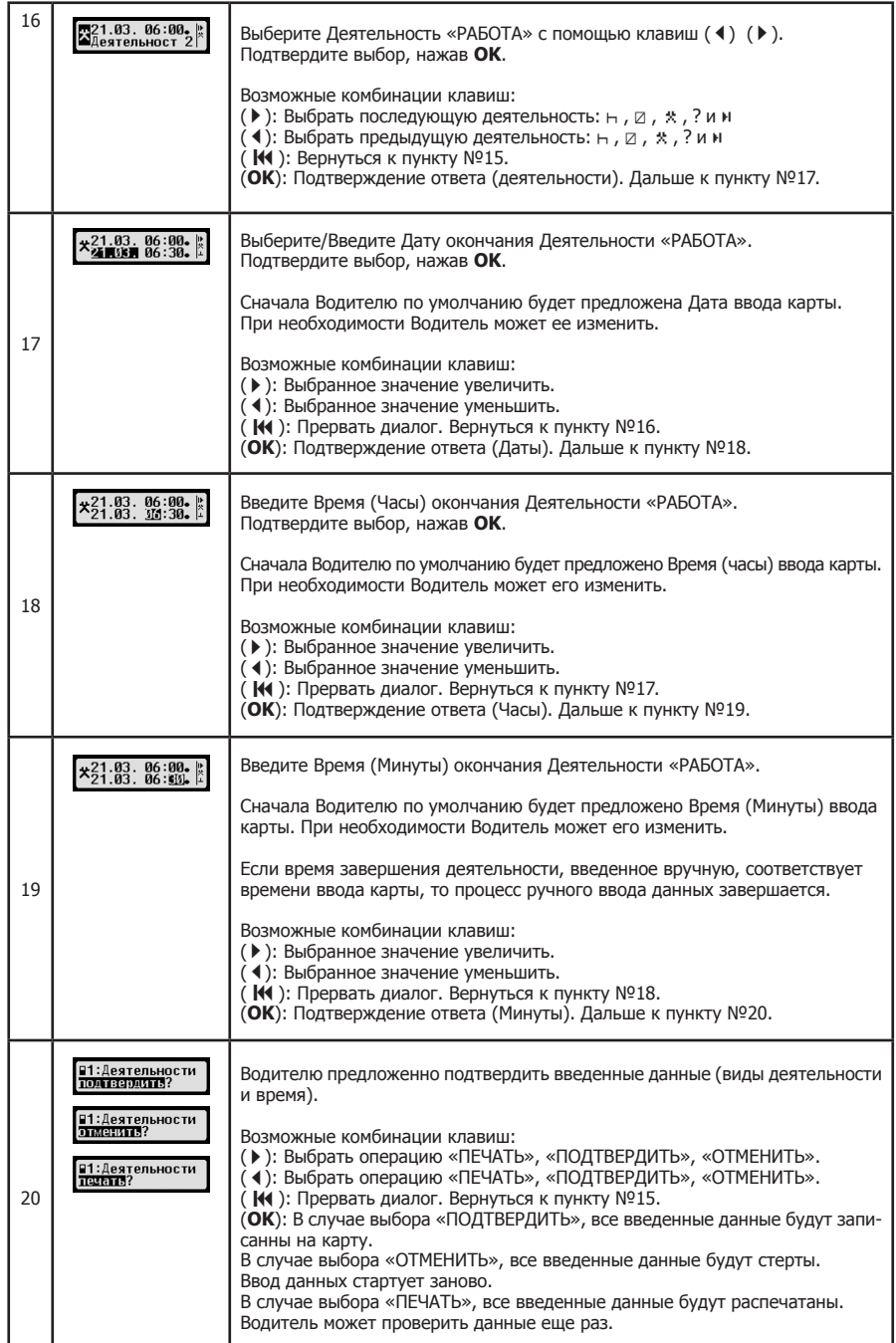

#### **5.9 Учет сбоев и нарушений**

При определенных событиях или нарушениях прибор показывает сообщение о нарушении или собы тии (см. Главу 11). При этом раздается предупреждающий сигнал длительностью около 30 секунд и мига ет красная сигнальная лампочка. Сообщение остается на экране, пока Вы не нажмете кнопку **OK**. С помощью кнопок управления < или > Вы можете получить дополнительную информацию о характере нарушения или события.

#### **5.10 Установка режима Паром/Движение по ж/д**

В случае, если для перевозки Вашего ТС используется паром или поезд, должен быть установлен режим «Перегон/Движение ж/д».

1. Выберите **ОК** → Ввод → А + Начало.

2. Нажмите **OK** .

Режим «Перегон/Движение ж/д» выключается автоматически, как только ТС снова начнет движение.

## **5.11 Цифровой тахограф не нужен (OUT)**

Для поездок, в которых законодательством не предусмотрено использование цифрового тахографа, применяется режим «Цифровой тахограф не нужен (OUT)».

1. Выберете ОК → Ввод → ОUT + Начало. 2. Нажмите **OK** .

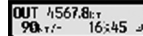

Для выключения режима «Цифровой тахограф не нужен (OUT)»

1. Выберете  $OK \rightarrow$  Ввод  $\rightarrow$  OUT <sup>→</sup> Конец.

2. Нажмите **OK** .

#### **5.12 Контроль скорости (** >> **предупреждение)**

Наряду с предписанным законодательством контролем за скоростью движения EFAS V2 RUS предла гает пользователю возможность установить личную границу скорости. Если прибор правильно настроен, данная опция может быть установлена двумя путями.

#### **Установка через Меню (на стоящем ТС):**

- 1. Выберите ОК → Установки → □ >>Предупреждение
- 2. С помощью кнопок управления (или ) выберите скорость,
- о достижении которой вы хотите быть уведомлены тахографом
- 3. Для отключения опции выберите «ВЫКЛЮЧИТЬ».

#### **Установка во время движения:**

1. Выберите на экране с помощью кнопок управления режим, при котором указывается скорость движения.

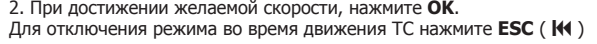

#### **5.13 Индикация данных (предварительный просмотр)**

- 1. Нажмите **OK** предварительный просмотр и подтвердите ввод кнопкой **OK**. На экране появится меню для сохраненных данных.
- 2. Выберите данные, которые Вы хотите просмотреть и нажмите **OK** .
- 3. С помощью кнопок управления < или ▶ выберите желаемую дату и подтвердите нажатием клавиши **OK**.
- Сохраненные данные появятся на экране.
- 4. Нажмите чтобы просмотреть следующую строку или чтобы просмотреть предыдущую.
- 5. Для окончания предварительного просмотра, нажмите .
- Появится запрос «Начать распечатку?»
- 6. Выберите с помощью кнопок управления желаемый ответ и нажмите **OK** .

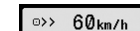

○>> Предупрежд.<br>- 50 km/h

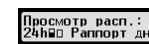

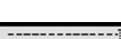

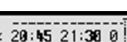

## **5.14. Извлечение и ввод карт**

Карты тахографа могут быть извлечены только тогда, когда автомобиль стоит на месте. Если карта запрашивается во время движения, контрольное устройство отображает следующее сообщение:

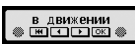

В случае попытки продолжить движение, например после смены карт, во время неоконченной обработки карты, контрольное устройство отображает следующее сообщение:

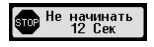

с указанием времени необходимого для окончания обработки карты.

После окончания обработки карты контрольное устройство отображает следующее сообщение:

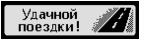

Перед окончательной выемкой карты, после остановки ТС, Водитель должен выбрать и подтвердить место, где заканчивается период работы.

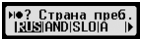

После потверждения места окончания работы, Водителю будет предложено сделать распечатку данных о деятельности водителя. В течении 20 сек. водитель должен с помощью кнопок ◀ или ▶ выбрать опцию «**ДА**» и подтвердить нажатием **OK**.

В противном случае выдача распечатки будет остановлена.

После окончания диалога цифровой тахограф выдаст карту (механическая блокировка карты снята).

## **6 Режим Предприятия**

#### **6.1 Правовые основы**

Предприятие:

▪ осуществляет работы по установке, проверке, техническому обслуживанию и ремонту устанавливаемых на транспортные средства тахографов в мастерских, сведения о которых учтены ФБУ «Росавтотранс» в перечне мастерских

▪ обеспечивает эксплуатацию тахографа в соответствии с требованиями Руководства по эксплуатации тахографа, утвержденного организацией-изготовителем тахографа

▪ обеспечивает своевременное техническое обслуживание тахографа и проверку его функционирования

▪ обеспечивает водителя необходимыми расходными материалами (бумага для принтера)

▪ выгружает данные с карты водителя каждые 28 дней

▪ хранит данные, выгруженные с карты водителя в базах данных предприятия в течение одного года и обеспечивает их доступность для проверки

▪ при выводе тахографа из эксплуатации обеспечивает хранение снятого блока СКЗИ тахографа в течение года

▪ направляет неисправный или функционирующий со сбоями тахограф на ремонт в мастерскую, сведения о которой учтены ФБУ «Росавтотранс» в перечне мастерских

▪ направляет в ФБУ «Росавтотранс» данные об утилизированных тахографах и блоках СКЗИ тахографов

.<br>• обеспечивает перед утилизацией тахографа запись в базу данных транспортного предприятия сохраненной в тахографе информации и ее хранение в течение одного года

▪ обеспечивает наличие в транспортном средстве Руководства по эксплуатации тахографа

С помощью Карты предприятия данные, сохраненные на EFAS V2 RUS, могут быть распечатаны и считаны. Кроме того, можно настроить, какой режим работы основного и запасного водителя автоматически включаются после включения/выключения зажигания.

Распечатываться и считываться могут лишь данные за тот период времени, в течении которого данное предприятие было зарегистрировано в тахографе. Одновременно с регистрацией Вашего предприятия в тахографе, Вы блокируете возможность регистрации в нем других предприятий, что закрывает третьим лицам с их Картой предприятия доступ к Вашим данным, сохраненным в памяти прибора.

#### **6.2 Регистрация предприятия в приборе и снятие с регистрации**

Если в приборе не зарегистрировано никакое другое предприятие, то при вставленной Карте предприятия, регистрация происходит автоматически.

После регистрации предприятия на экране прибора появится следующая информация:

▪ в случае, если другое предприятие уже зарегистрировано, появляется запрос «блокировать предприятие?»

▪ если ВЫ вабираете «**ДА**», то предыдущее предприятие снимается с регистрации и регистрируется Ваше

▪ если Вы выбираете «**НЕТ**», то получаете доступ только к тем данным, которые имеют отношение к Вашему предприятию

▪ если же Вы отклонили запрос об автоматической регистрации Вашего предприятия, то Вы можете также провести регистрацию следующим образом:

**OK** Установки Блокировка предприятия Блокировать, подтвердить кнопкой **OK** Для отключения опции выберите:

**OK** Установки Блокировка предприятия Разблокировать, подтвердить кнопкой **OK**

#### **6.3 Установка вида деятельности при ВКЛ/ВЫКЛ зажигания**

В режиме «ПРЕДПРИЯТИЕ» и «КАЛИБРОВКА», в опции «Вид деятельности при ВКЛ/ВЫКЛ зажигании» можно установить вид деятельности основного и запасного водителей, который будет автоматически применяться «при ВКЛ/ВЫКЛ зажигании». В случае, если эта функция выключена, то в качестве вида деятельности для основного или запасного водителя принимается текущая деятельность.

Выбрите **ОК** → Настройки → Вид деятельности при ВКЛ/ВЫКЛ зажигании

Текущие настройки для водителя при включенном зажигании можно просмотреть и изменить с помощью кнопок управления. Значение пиктограмм:

- **-** Текущая деятельность не меняется
- Устанавливается время отдыха водителя
- Устанавливается рабочее время водителя
- Устанавливается время подготовки к вождению

При нажатии кнопки **OK** Вы устанавливаете вид деятельности при выключенном зажигании, затем те же действия производятся для запасного водителя.

#### **6.4 Загрузка сохраненных данных**

При помощи сертифицированного считывающего устройства Вы можете загружать сохраненные в

памяти цифрового тахографа данные для нужд предприятия и водителя. Необходимым условием для этого является то, что Ваше предприятие было или является зарегистрированным в цифровом тахографе (см. Главу Регистрация предприятия в приборе и снятие с регистрации).

Выполните следующие шаги :

1. Включите зажигание

2. Вставьте карту предприятия в один из слотов, второй слот должен оставаться пустым или в нем может находиться карта водителя

3. Снимите предохранительную крышку на передней панели прибора, аккуратно поддев ее кромку.

4. Подключите считывающий прибор к разъему

5. Начните загрузку данных с прибора на считывающее устройство

Пока производится загрузка данных с прибора, на экране мигает двойная стрелка. Не отсоединяйте считывающее устройство от цифрового тахографа EFAS V2 RUS, пока загрузка не будет окончена.

#### **7 Режим Контроля**

#### **7.1 Правовые основы**

При осуществлении контроля производится:

▪ визуальное исследование элементов тахографа и мест их установки на транспортном средстве, включая проверку наличия пломб и установочной таблички с указанием наименования и адреса мастерской, производившей установку тахографа, а также параметров транспортного средства и даты их определения

▪ проверка документов и распечаток тахографа

▪ проверка распечатки данных из тахографа и с карт водителей

▪ проверка выгрузки данных из тахографа и с карт водителей

▪ сравнение данных из распечаток с данными, зарегистрированными в некорректируемом виде в тахографе и на картах водителей

▪ проверка вывода информации на дисплей

▪ проверка ручного ввода информации о местоположении транспортного средства, в момент начала и окончания ежедневных работ

▪ проверка автоматического определения местоположения транспортного средства

▪ проверка соответствия фактического местоположения транспортного средства и данных, содержащихся в памяти бортового устройства, в состав которых блоком СКЗИ тахографа автоматически включается текущее время, дата, координаты местонахождения транспортного средства и заводской номер блока СКЗИ тахографа, подписанные квалифицированной электронной подписью.

При вставленной в слот прибора контрольной карте, все данные из памяти прибора и с карты водителя могут быть считаны, распечатаны или загружены, вне зависимости от зарегистрированных на данный момент в приборе предприятий. Одновременно со вставленной контрольной картой, другой слот может быть пустым или содержать карту водителя.

#### **7.2 Индикация данных**

1. Нажмите **OK** «Предварительный просмотр» и подтвердите ввод кнопкой **OK**. На экране появится меню для сохраненных данных.

2. Выберите данные, которые Вы хотите просмотреть и нажмите **OK**.

3. С помощью кнопок управления или выберите желаемую дату и подтвердите нажатием клавиши **OK**. Сохраненные данные появятся на экране.

4. Нажмите чтобы просмотреть следующую строку или чтобы предыдущую.

5. Для окончания предварительного просмотра, нажмите **14.** Появится запрос «Начать распечатку?»

6. Выберите с помощью кнопок управления желаемый ответ и нажмите **OK**.

#### **7.3 Загрузка данных**

1. Включите зажигание.

2. Убедитесь, что контрольная карта вставлена в один из слотов прибора, второй слот может быть пуст или содержать карту водителя.

3. Снимите предохранительную крышку на передней панели прибора и подключите считывающий прибор к разъему.

4. Начните загрузку данных с прибора на считывающее устройство.

Пока производится загрузка данных с прибора, на экране мигает двойная стрелка. Если Вы во время загрузки вставите в слот тахографа какую-либо карту, то данные карты будут сперва считаны прибором, а потом загрузка прекратится. Не отсоединяйте считывающее устройство от цифрового тахографа EFAS, пока загрузка не будет окончена.

## **8 Распечатки**

При помощи встроенного в EFAS V2 RUS печатающего модуля Вы можете распечатать данные из памяти прибора и с карт тахографа:

Нажмите кнопку **OK** «Распечатка» и выберите необходимое из следующих опций Меню: ▪ данные за прошедший день с Карты водителя/Сервисной карты (сохранены на карте)

- данные за прошедший день из памяти прибора (сохранены в памяти цифрового тахографа)
- события и Нарушения с Карты (сохранены на карте)
- события и Нарушения из памяти прибора (сохранены в памяти цифрового тахографа)
- превышения лимита скорости
- технические данные
- скоростной профиль
- D1/D2 Изменения статуса

Подтвердите Ваш выбор кнопкой **OK**, после чего выберите с помощью кнопок управления нужную Вам дату и подтвердите еще раз с помощью **OK**, после чего сохраненные данные будут распечатаны. Оторвите получившуюся распечатку, при этом рвите бумагу наискосок, чтобы получить аккуратную линию обрыва.

В случае, если в прибор вставлены две Карты водителя или Карта водителя и сервисная карта, на экране прибора появится запрос с какой карты должна быть произведена распечатка.

С помощью кнопки  $\mathsf{H} \mathsf{I}$  Вы в любой момент можете прервать процесс распечатки.

Во время поездки распечатка данных невозможна. В случае, если во время распечатки ТС начинает движение, распечатка тут же прерывается. Чтобы осуществить распечатку, требуется включить зажигание. Распечатка будет приостановлена, если Вы выключите зажигание, и прервана, если зажигание останется выключенным более 30 секунд.

В случае же, если во время распечатки закончится бумага в печатающем модуле, печать будет прервана и на экране появится следующее сообщение: Окончание распечатки будет отложено, и как только Вы установите в печатающий модуль новый ролик бумаги, будет продолжено.

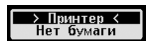

Порядок установки нового ролика бумаги изложен в Главе 12.

## **Примеры распечаток**

Дневная распечатка (карта). В этом примере показана распечатка «Деятельность за день с карты водителя» по всемирному времени (UTC) (ПЕЧАТЬ карта 24 ч). В распечатке перечислены все виды деятельности, сохраненные на карте водителя на выбранную дату по всемирному времени (UTC). 1

**EEAC** INTELLIC

## **Распечатка 24 часа с карты водителя**

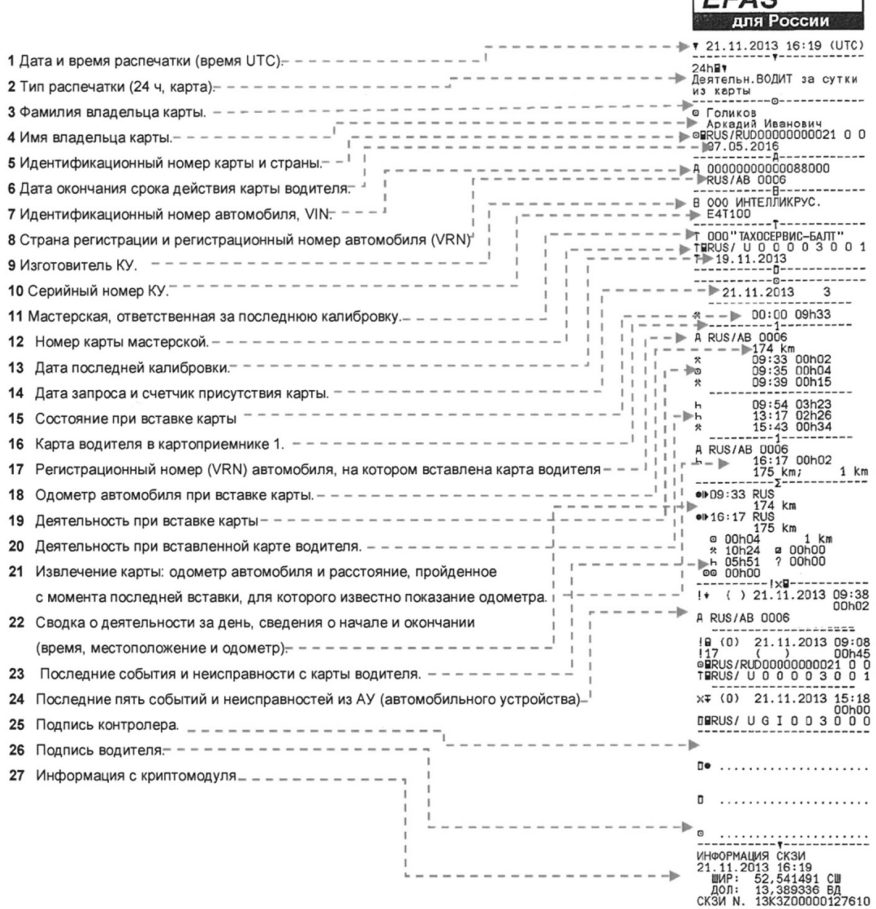

#### **События и неисправности**

В этом примере показана распечатка «События и неисправности, автомобильное устройство» по времени UTC (ПЕЧАТЬ события автом.). В этой распечатке показываются все события и неисправности, сохраненные в автомобильном устройстве.

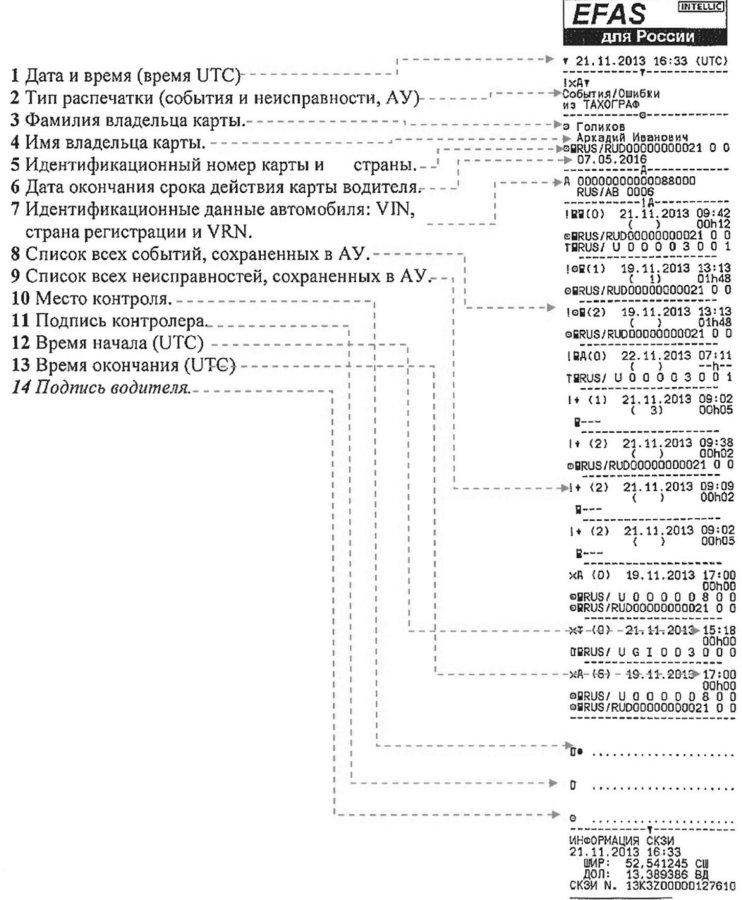

#### **Технические данные**

В этом примере показана распечатка «Технические данные по времени UTC» (технические данные). В этой распечатке показываются такие данные, как настройки скорости, размер шин, данные калибровки и сведения о коррекциях времени.

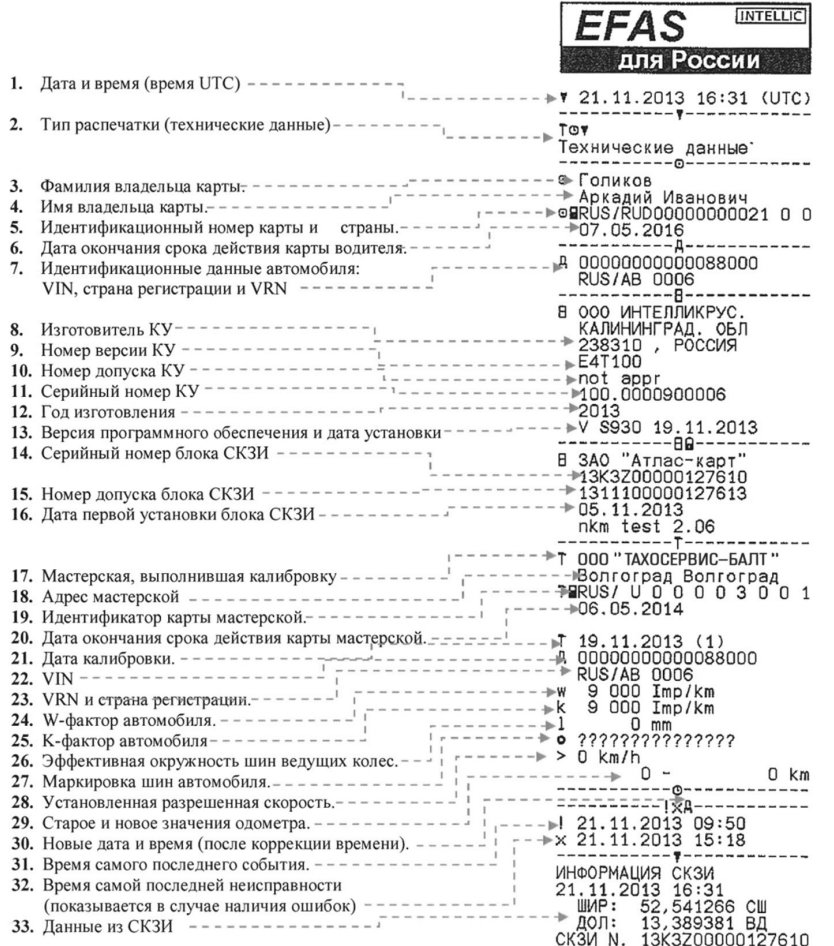

## **9 Общие настройки**

#### **9.1 Распечатка**

В качестве времени, указываемом на распечатке или предварительном просмотре, установлено (согласно законодательным нормам) UTC-время. С помощью настройки «Местное время», для упрощения проведения контроля, может быть установлено также локальное время.

- 1. Нажмите кнопку  $\mathsf{OK} \to \text{``Parce}$ атечатка»  $\to$  «Местное время». Текущая установка будет показана.
- 2. С помощью кнопок управления (и ) выберите желаемую настройку и подтвердите выбор кнопкой **OK**.

![](_page_13_Picture_8.jpeg)

Язык:<br>> Улянаты

## **9.2 Дисплей**

## **9.2.1 Выбор языка**

EFAS поддерживает большое количество языков. Текст на экране прибора автоматически устанавливается в соответствии с языком карты в левом слоте тахографа. Кроме того, Вы можете выбрать язык также по своему усмотрению вручную.

- 1. Нажмите **OK** «Настройки» «Дисплей» «Язык».
- Текущие языковые настройки будут показаны.

2. С помощью кнопок управления (и ) выберите требуемый Вам язык

и подтвердите вывод кнопкой **OK**.

Диалоговое окно для выбора языковых настроек также можно вызвать, удерживая не менее 5 секунд кнопку  $H$ .

## **9.2.2 Яркость дисплея**

В случае, если ваш EFAS не подключен к центральному управлению настройки яркости панели управления ТС, то яркость дисплея может быть дополнительно настроена для использования в дневное и ночное время с помощью Меню прибора. Дневные настройки применяются, когда выключены фары ТС, ночные – при включенных фарах.

- 1. Нажмите **OK** «Настройки» «Дисплей» «Яркость».
- Текущие настройки яркости будут показаны на экране.

2. Выберите с помощью кнопок управления и необходимый Вам уровень яркости дисплея и подтвердите выбор кнопкой ОК. Дневной ре-жим: Яркость:  $\mathbf{J}$  and the  $\epsilon$ 

## **9.2.3 Kонтрастность дисплея**

1. Нажмите **OK** «Настройки» «Дисплей» «Kонтраст».

Текущие настройки контрастности будут показаны на экране.

2. Выберите с помощью кнопок управления ◀ и ▶ необходимый Вам уровень контрастности и подтвердите выбор кнопкой **OK**.

## **9.2.4 Яркость подсветки клавиатуры**

1. Нажмите **OK** «Настройки» «Дисплей» «Подсветка клавиатуры». Текущие настройки яркости будут показаны на экране.

2. Выберите с помощью кнопок управления ◀ и ▶ необходимый Вам уровень яркости подсветки и<br>твердите выбор кнопкой ОК. Дневной режим: Яркость клав.: , Почной режим: Яркость клав.: подтвердите выбор кнопкой **ОК**. Дневной режим: **Яркость клав.**:

![](_page_13_Picture_30.jpeg)

В качестве единиц пути Вы можете выбирать между километрами и милями. В соответствии с этим будут автоматически установлены и единицы скорости – или миль/час или км/час.

1. Нажмите **ОК** → «Настройки» → «Дисплей» → «Единицы пути».

Текущие настройки будут показаны на экране.

.<br>Единица пути:

2. Выберите с помощью кнопок управления (и ) необходимые Вам единицы и подтвердите выбор кнопкой **OK**.

## **9.3 Звуковые сигналы**

В данном пункте Меню Вы можете настроить предупредительные и акустические сигналы, а также сигналы клавиатуры.

1. Нажмите **OK** «Настройки» «Звук. сигналы» «Клавиатура». Текущие настройки будут показаны на экране.

![](_page_13_Picture_39.jpeg)

2. Выберите с помощью кнопок управления (и ) необходимые Вам настройки и подтвердите выбор кнопкой **OK**.

Для настройки предупредительных и акустических сигналов следуйте этой же инструкции.

#### **9.4 Время и дата**

В данном пункте Меню Вы можете изменять, с помощью соответствующих пунктов подменю, время и часовой пояс, включать и выключать автоматический переход на зимнее и летнее время, видеть UTC время, изменять формат времени (12ч/24ч) и даты.

![](_page_13_Picture_44.jpeg)

Яркость клав.:

Яркость:

![](_page_13_Picture_45.jpeg)

![](_page_13_Picture_347.jpeg)

В соответствии с предписаниями законодательства изменения времени может производиться один раз в семь дней, и не более чем на одну минуту. Неограниченное изменение времени и даты допускается только с применением Сервисной карты.

1. Нажмите **ОК** → «Настройки» → «Часы» → «Установка времени».

В случае, если Вы уже изменяли время в течение последних семи дней, то Вы не сможете произвести никаких дальнейших корректировок. Настройка врем.<br>■9 Сек.

В противном случае появится следующее уведомление:

2. Введите с помощью кнопок управления  $\bigoplus_{k=1}^{\infty}$  необходимые Вам корректировки и подтвердите выбор кнопкой **OK**.

<sup>3</sup>. Нажмите кнопку OK, чтобы сохранить изменения или K4, чтобы прекратить корректировку времени.

Для установки другого пункта подменю выберите соответствующую позицию и осуществите настройки аналогичным образом.

#### **9.5 Предупреждение о превышении скорости**

Если максимально допустимая скорость, установленная на приборе авторизированным сервисом будет превышаться в течение одной минуты, то цифровой тахограф записывает данное событие в соответствии с предписаниями в памяти прибора и на Карте водителя. С помощью включения функции «>>Предупреждение» Вы можете быть заблаговременно предупреждены прибором о достижении максимальной скорости.

Одновременно с уведомлением на дисплее, раздается предупредительный сигнал и начинает мигать красная лампочка. Установка времени звучания предупреждения производится на стоящем автомобиле.

1. Нажмите **ОК** → «Настройки» → «>>Предупреждение».

Текущие настройки будут показаны на экране.

![](_page_14_Picture_12.jpeg)

2. Выберите с помощью кнопок управления (и → время в диапазоне от 5 до 55 секунд, которое устанавливается для возможности снижения скорости, чтобы информация о ее превышении не была записана в память тахографа и на Карту водителя, или выберите «ВЫКЛ», чтобы отключить данную функцию. 3. Подтвердите выбор кнопкой **OK**.

# >> Предупр. :<br>>[H] Сек (before)

#### **9.6 Индикация информации с карты**

С помощью этой функции Вы можете просмотреть информацию о типе, статусе вставленной в прибор карты и данных о владельце карты. В случае, если карта недействительна или испорчена, на экране прибора появятся следующие сообщения:

![](_page_14_Picture_381.jpeg)

## **9.7 Индикации информации из памяти прибора**

В настоящем пункте Меню Вы можете получить информацию о серийном номере и дате производства прибора, а так же о версии ПО.

- 1. Нажмите **OK** «Информация» «Информация Версия ПО»
- 2. С помощью кнопок управления Вы можете найти необходимую Вам информацию.
- 3. Нажмите кнопку **ОК**, или **14.** чтобы вернуться в Меню.

## **10 Сообщения и предупреждения**

Цифровой тахограф EFAS V2 RUS может выдать различные виды сообщений и предупреждений. Предупреждения обычно сопровождаются звуковым сигналом. Все предупреждения и сообщения выводятся на дисплей прибора на языке пользователя и понятны при прочтении. В настоящем разделе приведены самые важные сообщения и предупреждения.

В виде пиктограмм все события сопровождаются значком «!», исключение составляет предупреждение о превышении скорости, которое сопровождается значком «>>». Пиктограммы нарушений сопровождаются значком «».

![](_page_14_Picture_382.jpeg)

![](_page_15_Picture_191.jpeg)

## **11 Важнейшие комбинации пикторгамм**

![](_page_15_Picture_192.jpeg)

## **12 Замена бумаги**

 $\overline{\mathbf{3}}$ 

![](_page_15_Figure_4.jpeg)

![](_page_15_Figure_5.jpeg)

![](_page_15_Picture_6.jpeg)

![](_page_15_Figure_7.jpeg)

![](_page_15_Picture_8.jpeg)

![](_page_15_Picture_9.jpeg)

![](_page_15_Picture_10.jpeg)

![](_page_15_Picture_11.jpeg)

![](_page_15_Picture_12.jpeg)